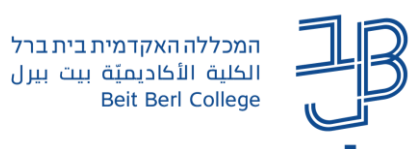

## **יבוא חומרים מקורס לקורס ב-Moodle**

ניתן לייבא חומרים מהקורסים שלנו משנים קודמות/מסמסטרים אחרים לקורסים אחרים שאנו מלמדים. בתהליך הייבוא אנו מייבאים את המשאבים והפעילויות, אך לא ניתן לייבא את התכנים שהועלו על-ידי הסטודנטים. ניתן לייבא את כל הקורס או רק חלקים ממנו על-פי בחירתנו.

## **כיצד נייבא חומרים?**

**חשוב!** לפני התחלת ביצוע היבוא, יש לוודא שמספר היחידות בקורס שאליו אנו רוצים לייבא חומרים, זהה למספר היחידות מקורס שממנו אנו רוצים לייבא את החומרים. [להוספת יחידות הוראה לחצו למדריך](https://www.beitberl.ac.il/centers/horaa-lemida/tikshuv/training_material/documents/moodle/hagdarat_yehidat_horaa.pdf)

- 1. ניכנס אל הקורס שאליו נרצה לייבא חומרים (קורס היעד):
- 2. נלחץ על סרגל 'ניהול הקורס' המופיע בצידו השמאלי של המסר. (בשפת ממשק אנגלית יופיע בצד ימיו)

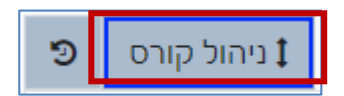

.3 בחלון שייפתח, בעמודת 'קורס', נלחץ על **יבוא**:

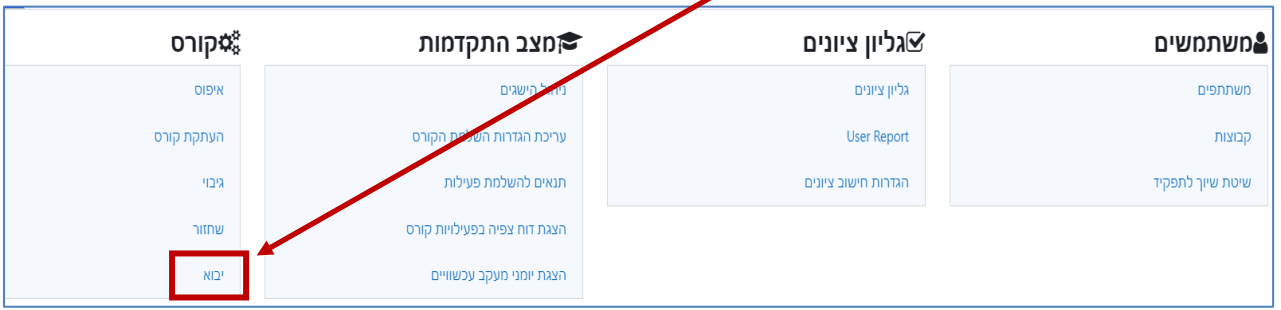

ייפתח חלון בו רשימת הקורסים שלנו. נבחר קורס ממנו נרצה לייבא חומרים על ידי סימונו ולאחר מכן נלחץ **המשך**.

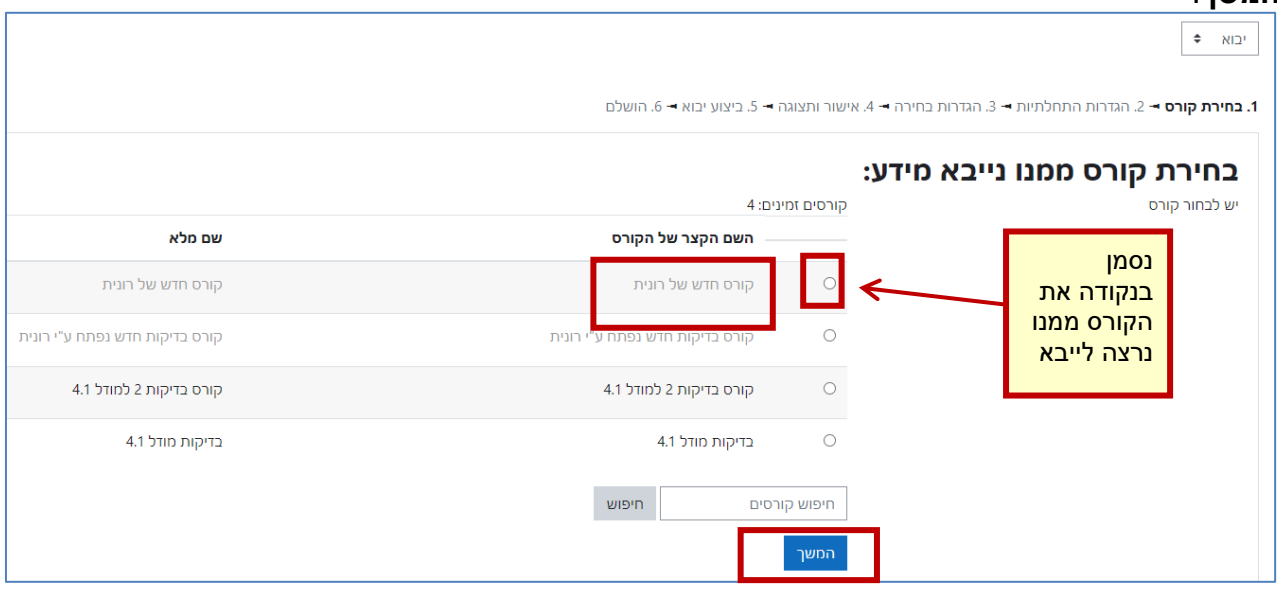

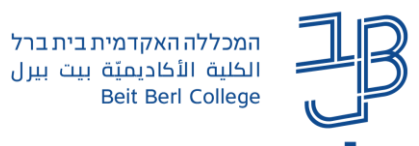

4. אם אנחנו לא רואים את שם הקורס ברשימה, ניתן להכניס את שמו ו/או את שנת הלימוד (ללא גרשיים) בתיבת החיפוש שבתחתית המסך וללחוץ על **חיפוש**.

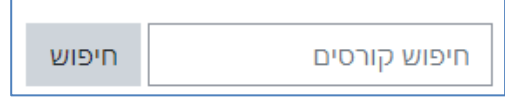

כאשר הקורס הרצוי יוצג ברשימה נסמן את הקורס ונלחץ על **המשך**.

.5 ייפתח חלון הגדרות יבוא נלחץ על **הבא**.

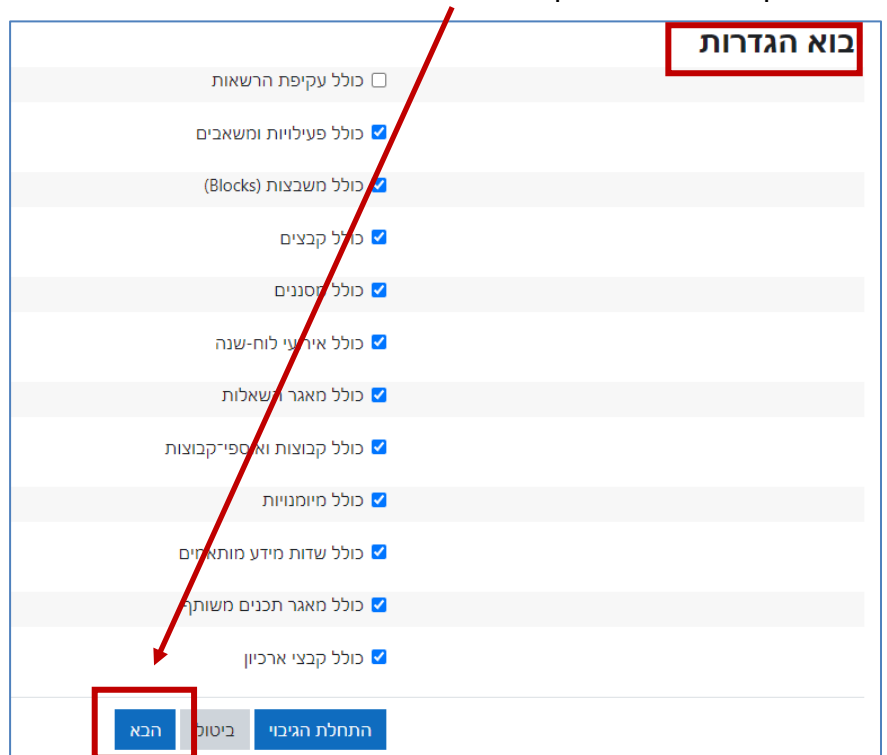

.6 ייפתח תפריט שבו מוצגים כל הרכיבים בקורס. כברירת מחדל מיובאים כל הרכיבים בקורס, ולכן לצד כולם מסומן V.

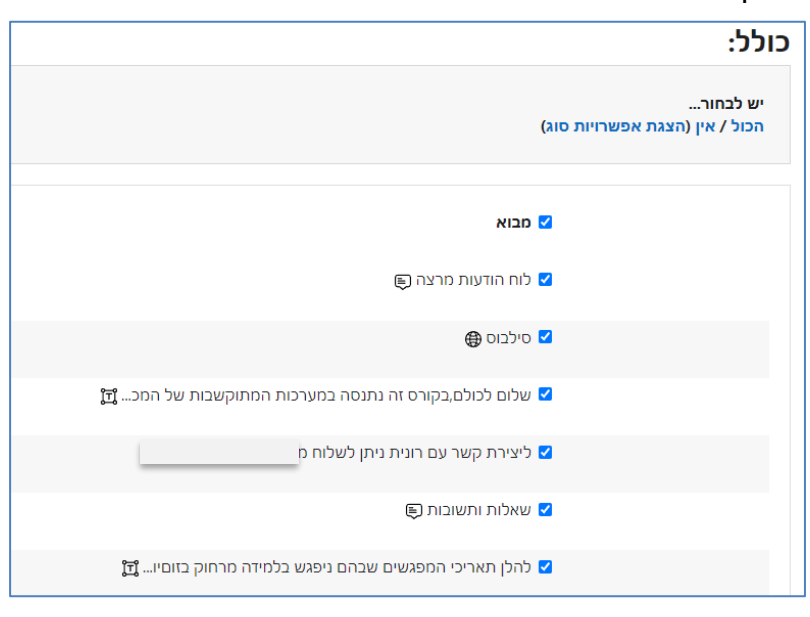

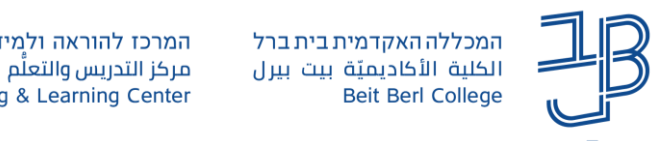

**הערה**: אין צורך לייבא את הסילבוס ואת לוח הודעות מרצה, ולכן נסיר את סימון ה-V מרכיבים אלו.

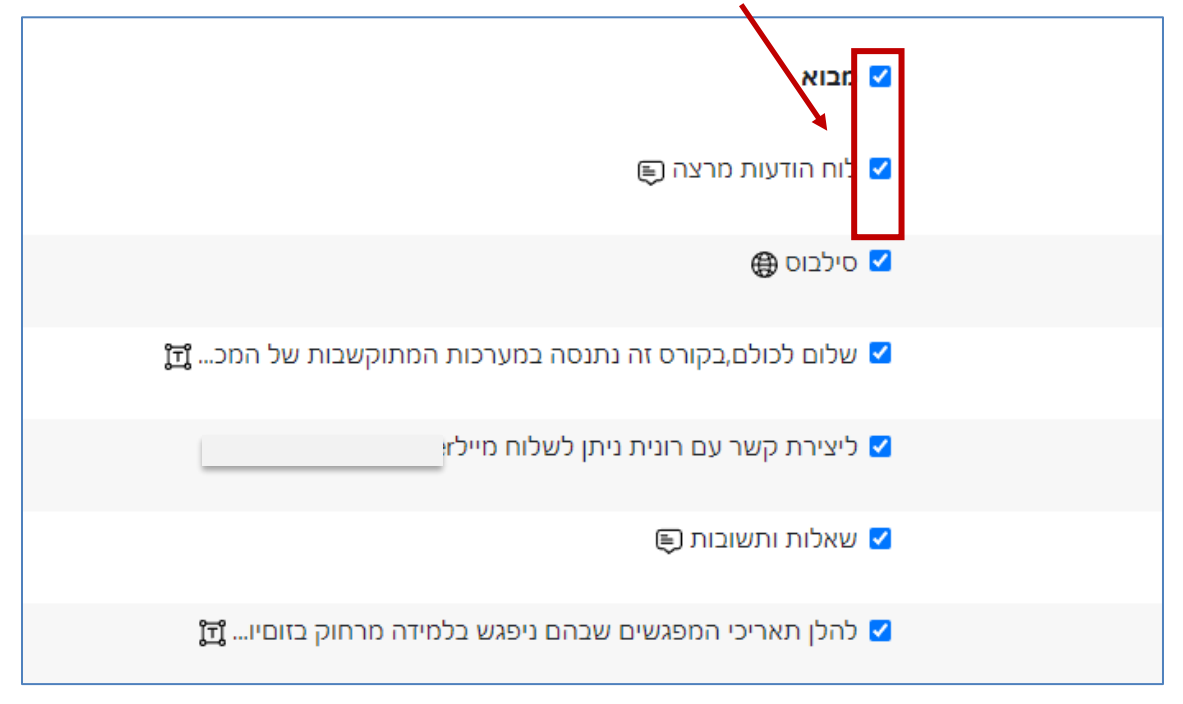

.7 אם נרצה לבחור רכיבים מסוימים נבטל את כל סימוני ה-V באמצעות לחיצה על 'אין' ואז נוכל לסמן ב-V רק את אותם רכיבים שנרצה לייבא.

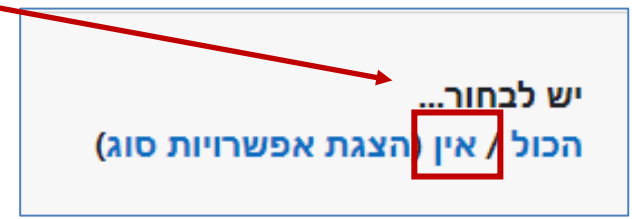

.8 נגלול לתחתית המסך ונלחץ על **הבא**.

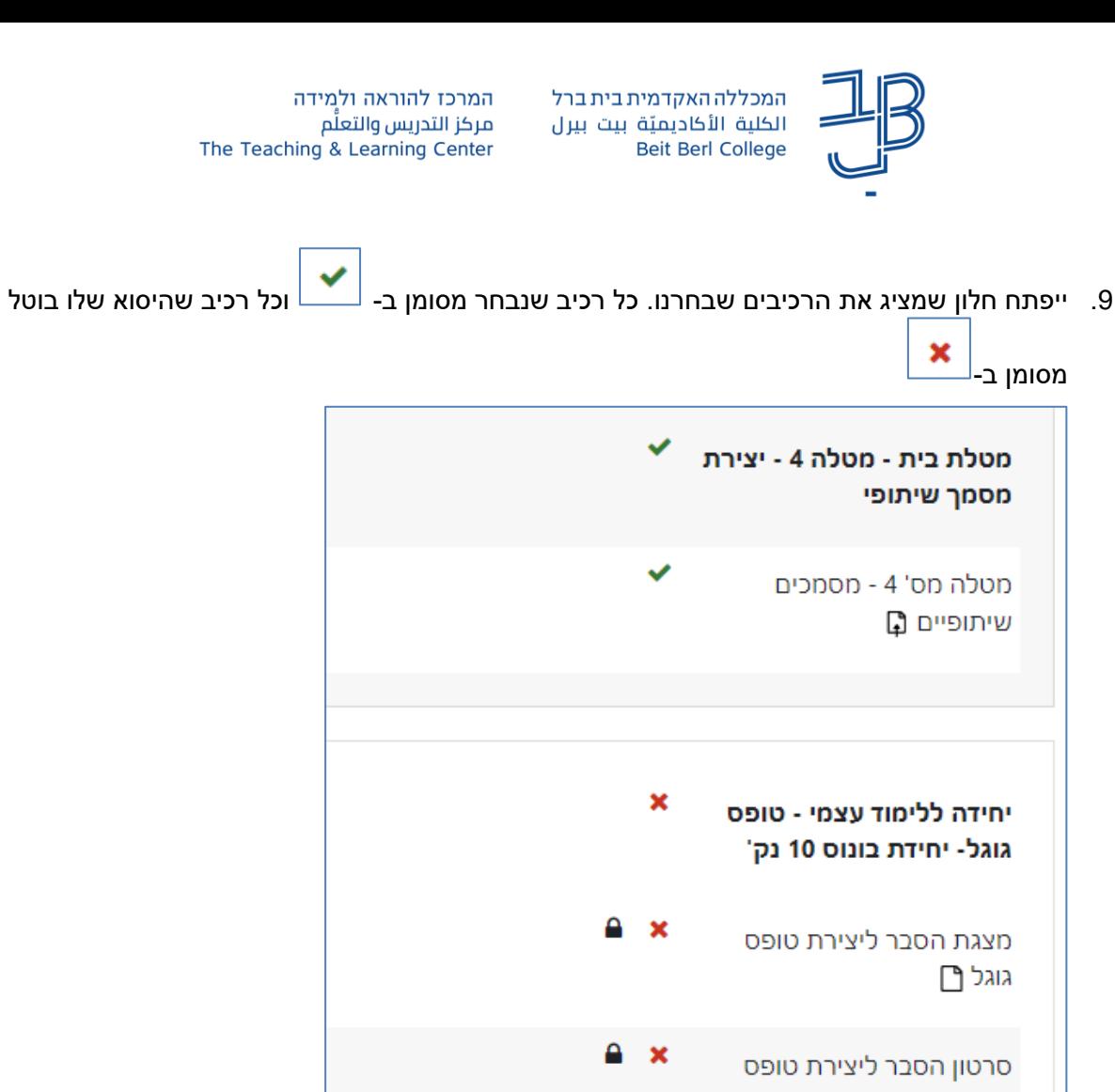

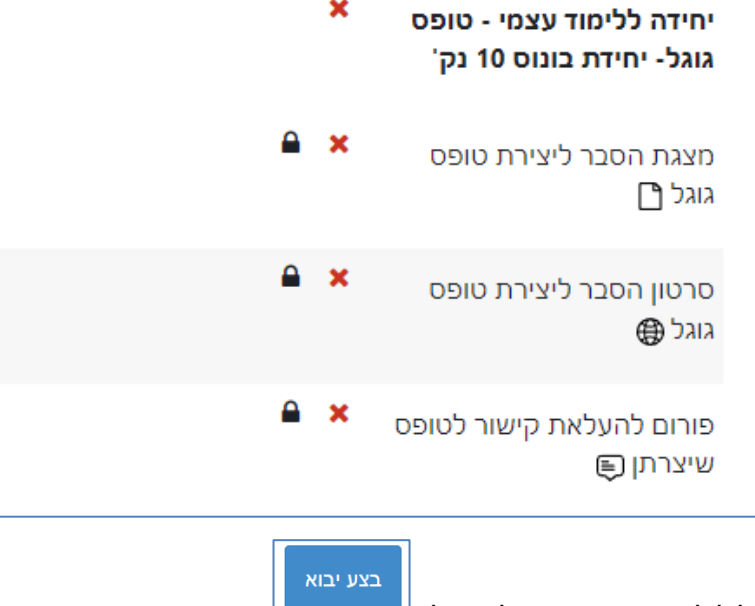

- 10. נגלול לתחתית המסך ונלחץ על Lettion ו
- .11 ייפתח סרגל המציג את תהליך התקדמות היבוא, כשבסיום הפעולה תוצג ההודעה:

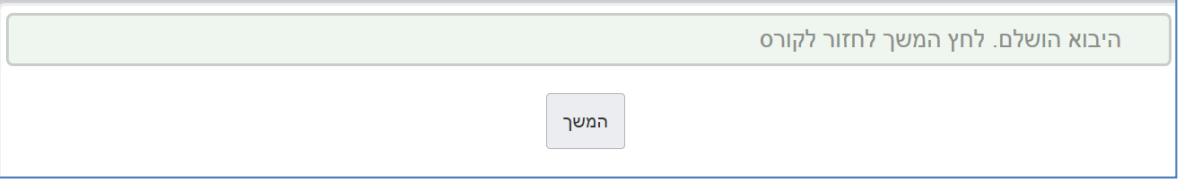

- .12 בסיום התהליך נלחץ על **המשך**.
	- .13 הרכיבים שייבאנו יוצגו בקורס.

**הערה**: **תהליך היבוא לוקח זמן ולכן יש להמתין עד לקבלת הודעת האישור ולא לבצע יבוא מחדש מבלי לבדוק אם הרכיבים אכן נמצאים כבר בקורס**.